# Secure Firewall Smart Licensingのコンプライア ンス違反エラーのトラブルシューティング

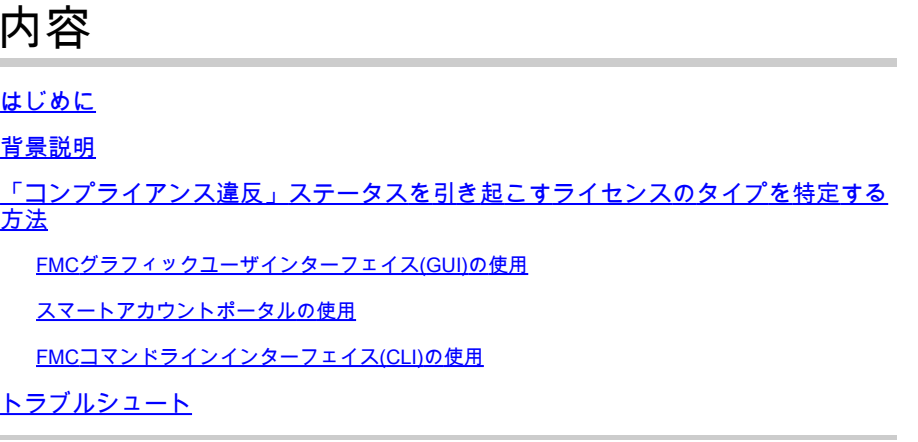

# はじめに

このドキュメントでは、Cisco FMCおよびFTDモデルのコンプライアンス違反の最も一般的な Cisco Smart Licensingについて説明します。

# 背景説明

Cisco Smart Licensingは、多くの製品のライセンスを一元管理します。Cisco Secure Firewallは 、センサーの大規模な導入全体でライセンスの管理を簡素化し、アプライアンス、仮想、および パブリッククラウドモデルで使用できます。このドキュメントでは、Cisco Firewall Management Center(FMC)とCisco Firewall Threat Defense(FTD)ソフトウェアおよびアプライアンスモデルの スマートライセンスのコンプライアンス違反の問題に関するトラブルシューティングガイドを提 供します。

スマートライセンスがコンプライアンス違反であるとFMCが報告した場合、FMCはスマートアカ ウントで適切なライセンスを見つけられないことを示します。この場合、ヘルスアラートが表示 されます。このドキュメントで説明した理由の一部が考えられます。

# 「コンプライアンス違反」ステータスを引き起こすライセンスの タイプを特定する方法

FMCグラフィックユーザインターフェイス(GUI)の使用

FMC通知アイコンからヘルスアラートに移動し、ヘルスをクリックします。

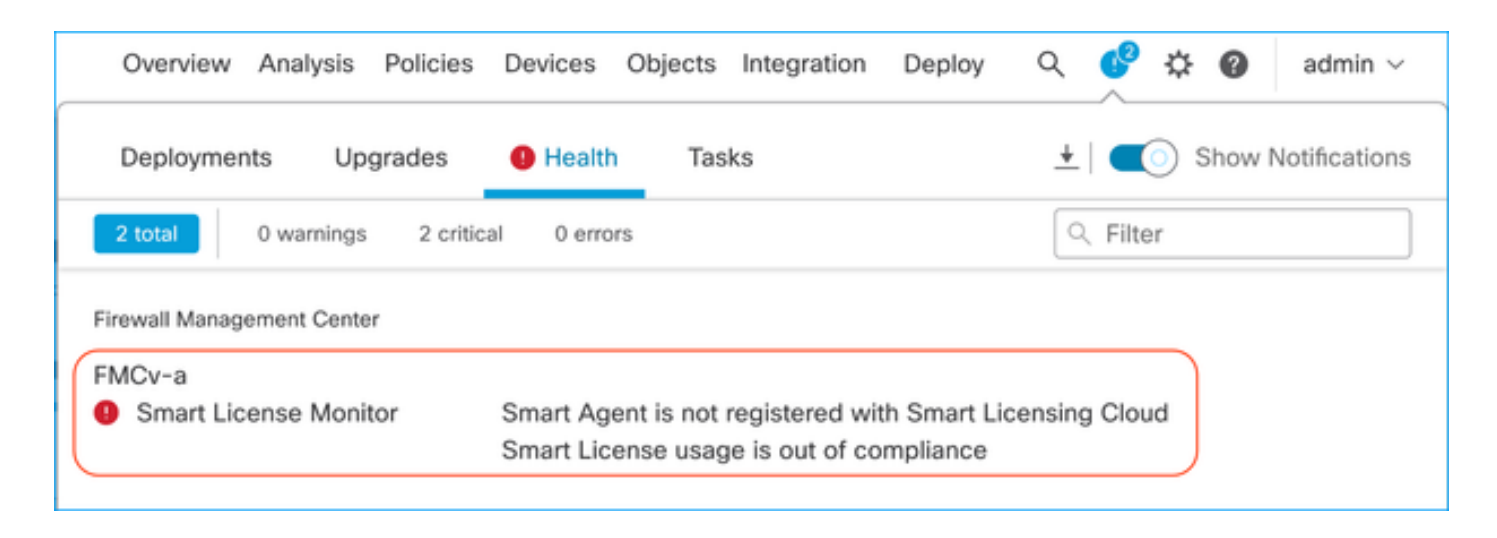

#### スマートアカウントポータルの使用

System >> Licenses >> Smart Licensesで、スマートライセンスステータスに移動します。 FMCが登録されている仮想アカウント情報は、ここで確認できます。

スマートライセンスのセクションには、コンプライアンス違反の特定のライセンスが示されてい ます。この例では、Cisco Secure Firewall 1120機能ライセンス「Malware Defense」の「Out of Compliance」ステータスがリストされています。赤で「Out of Compliance」と記載されているす べての機能/製品を確認します。緑色の「In-Compliance」チェックマークは、特定のライセンス タイプが使用可能であり、FMCがスマートアカウントから取得できることを示します。

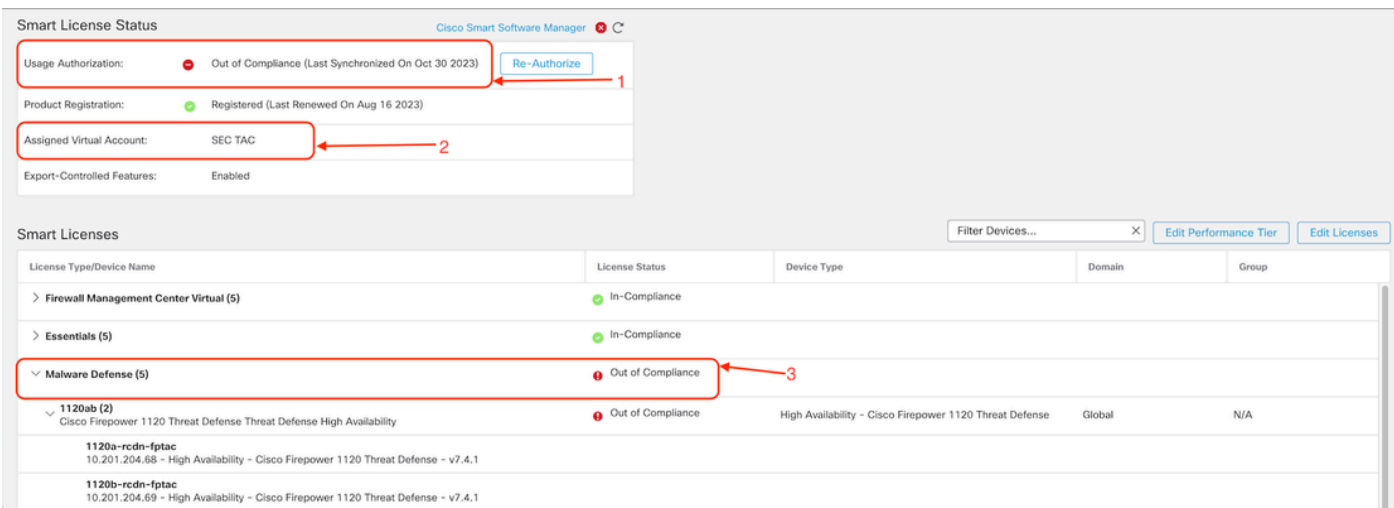

これらのライセンスが使用可能かどうかを確認するには、スマートアカウントポータルにログイ ンし、スマートアカウント>>インベントリ> [仮想アカウント名]に移動します。必要に応じてライ センス名をフィルタリングします。

次のステータスが考えられます。

使用可能=購入済み数

使用中=この機能が有効になっているデバイスの数

バランス=購買と使用の間のオフセット。

### バランスが負になると、その機能や製品のコンプライアンス違反ステータスがFMCに表示されま す。

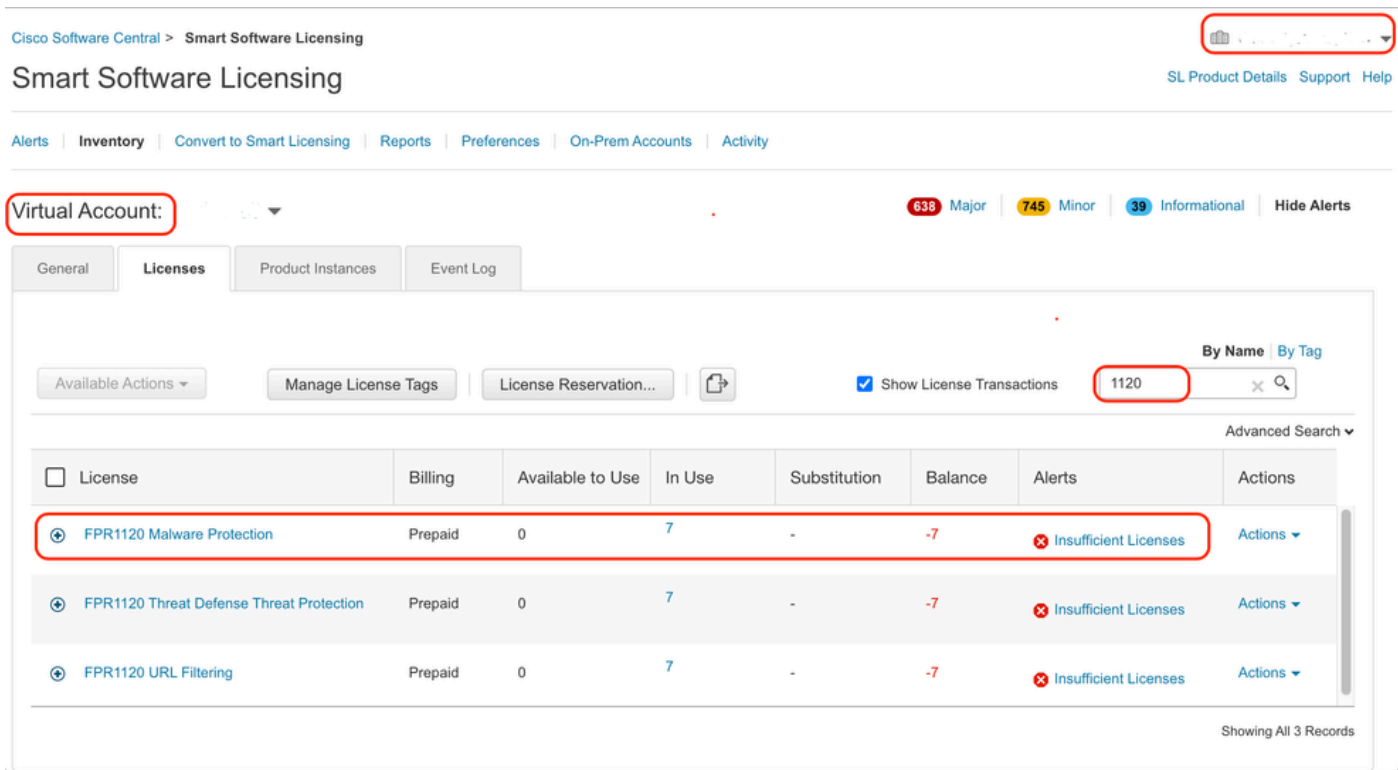

また、アラートはスマートアカウント>> Alertsでも確認できます。必要に応じて、「ソース」の 仮想アカウントをフィルタリングします。

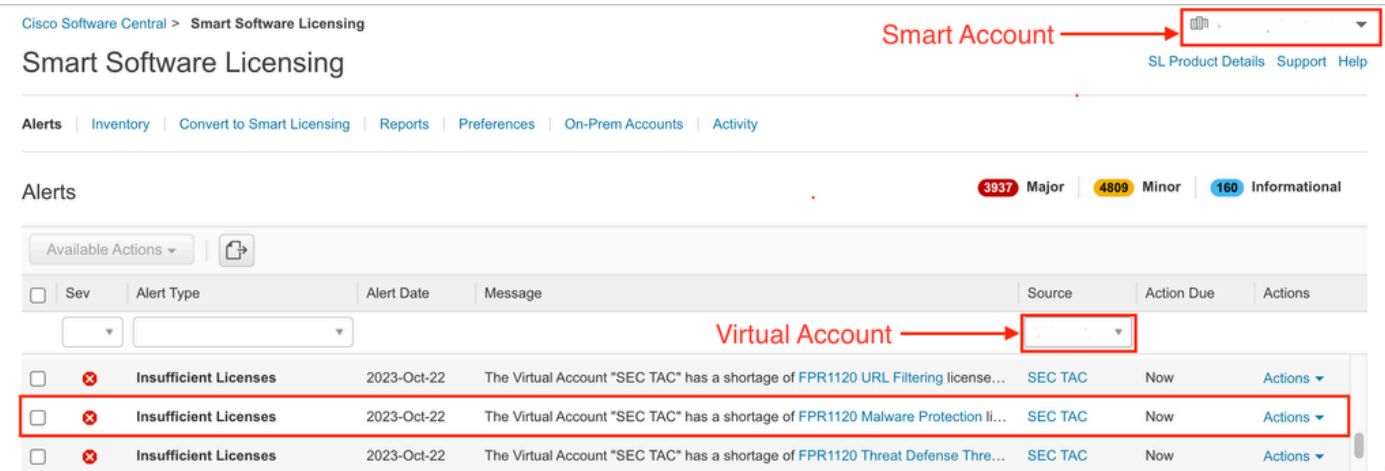

# FMCコマンドラインインターフェイス(CLI)の使用

ステップ 1:FMC CLIにログインします。

ステップ 2:次のコマンドでLinuxシェルにアクセスします

ステップ 3:次のコマンドを発行します。

less /var/log/sam.log

ファイル内の最新のエントリに移動するには、スクロールダウンして最新のステータスを確認し ます。

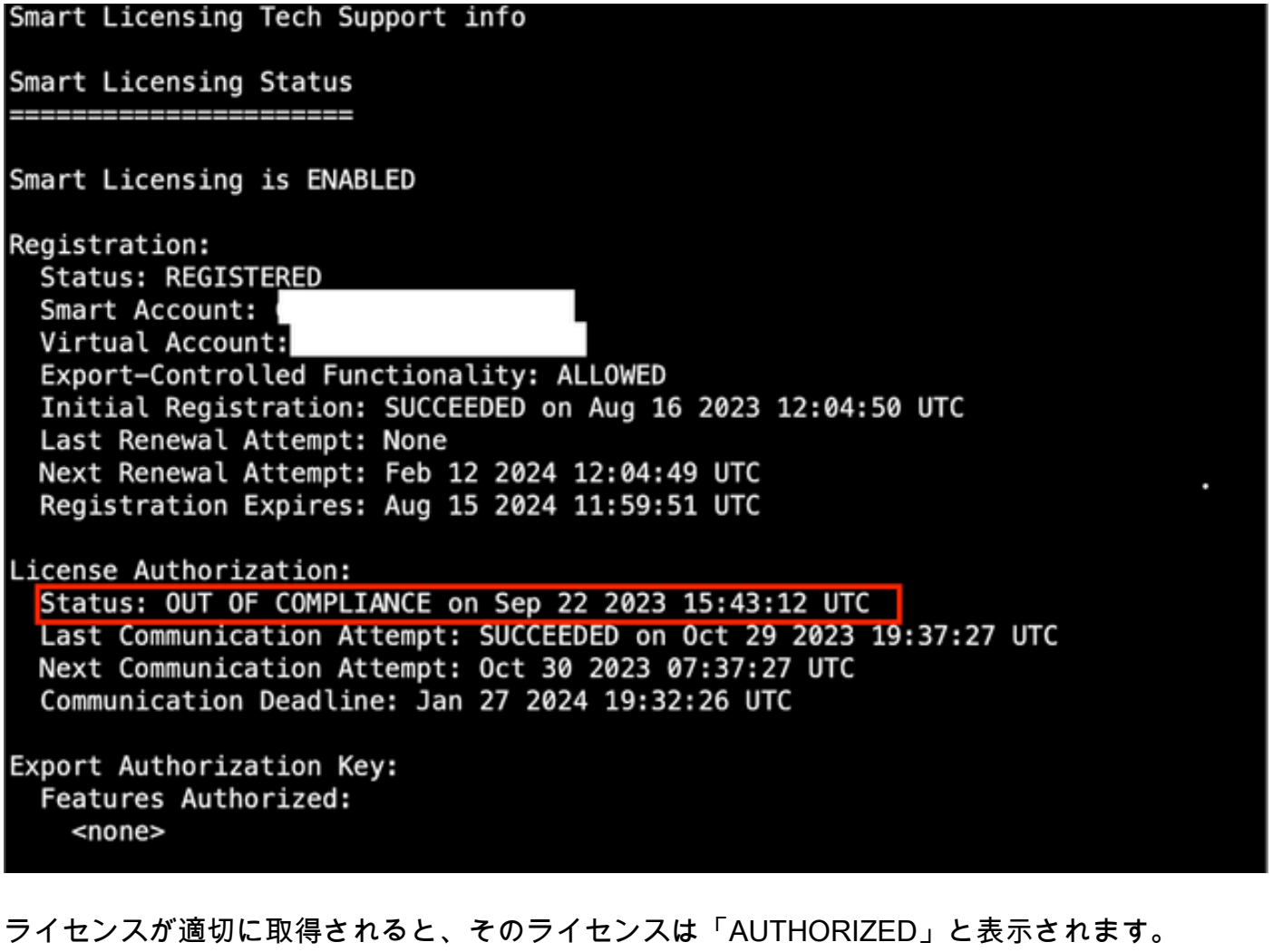

License Usage -------------Handle: 2 License: FTDv Malware 5 Gbps ٠ Entitlement lag: regid.Z0Z0-10.com.cisco.FTDv-AMP-5G,1.0\_ab50f0b8-caca-45d5-bad4-41c820b0dcd5 Description: Cisco Firepower Threat Defense Virtual Malware License, 5 Gbps Count: 2 Version: 1.0 Status: AUTHORIZED(3) Status time: Oct 28 2023 07:37:23 UTC Request Time: Oct 24 2023 19:14:13 UTC Export status: NOT RESTRICTED Soft Enforced: True

ライセンスが使用できない場合、特定のライセンスタイプは「OUT OF COMPLIANCE」と表示

されます。

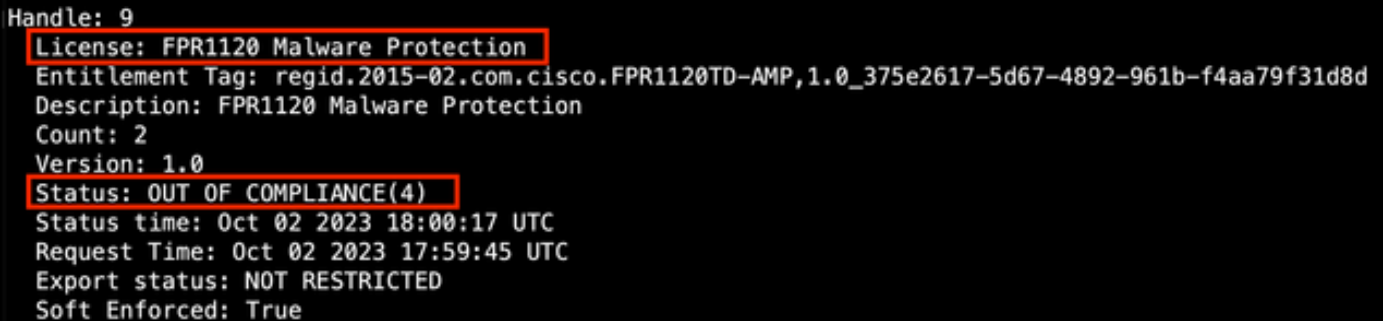

# トラブルシュート

次に、最も一般的なシナリオとそれぞれのトラブルシューティング方法をいくつか示します。

シナリオ1:FTD物理プラットフォームの特定の機能に対するライセンスが不足して いる。

さまざまなライセンスタイプがあります。これらは、ハードウェアおよび機能固有に分類できま す。ライセンスは、ライセンス名に表示されるモデルと、その後に表示されるライセンス提供対 象の機能に基づいて特定できます。

-Base (7.xより前)またはEssentials (7.xより後)

– マルウェア防御

-IPS

-URL

– キャリア

– セキュアクライアントプレミア

– セキュアなクライアントの利点

– セキュアクライアントVPNのみ

ライセンスが購入され、スマートアカウントで使用できない疑いがある場合は、発注情報を確認 し、発注時に提供されたスマートライセンスアカウントを確認します。

発注の際に割り当て済みスマートアカウントが提供されると、ライセンスは「割り当て済みスマ ートアカウント」に移行されます。

割り当てられたスマートアカウントが提供されず、パートナー経由で注文が行われた場合、ライ センスはパートナーの暫定アカウントに転送されます。その場合は、シスコパートナー企業に注 文書を提出して連絡し、スマートアカウントへのライセンスの移行をサポートしてもらいます。

#### **CISCO EDEIIVERY Order Notification**

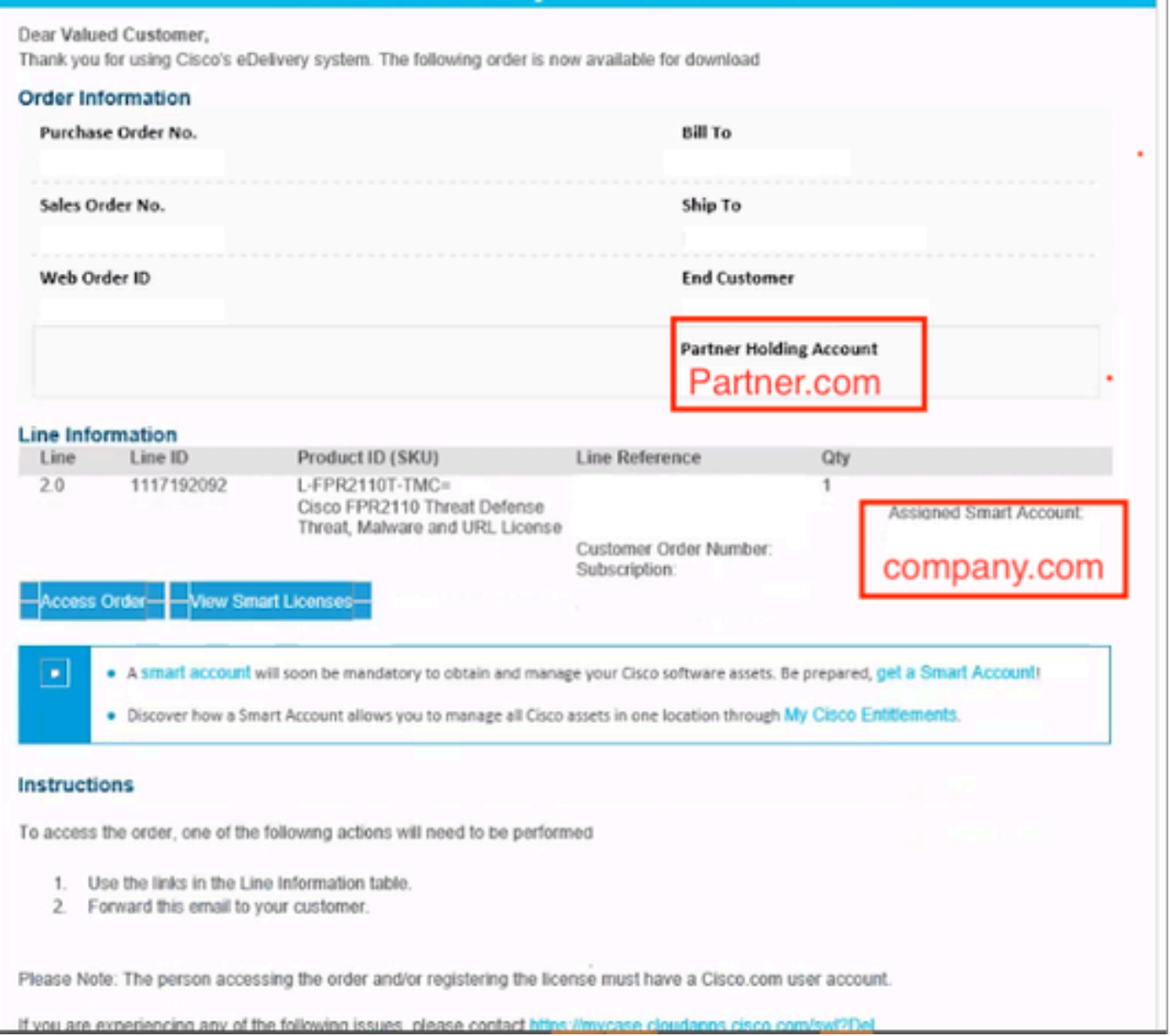

### シナリオ2 – ライセンスが別の仮想アカウントで使用可能になる

デフォルトでは、すべてのスマートアカウントにDEFAULTという名前の仮想アカウントが1つだ けあります。スマートアカウント管理者は、管理を容易にするなどの目的で、複数の仮想アカウ ントを作成できます。

必要なライセンスが別の仮想アカウントの一部である場合は、次の手順を使用して適切な仮想ア カウントに移行できます。

ステップ 1:スマートアカウント>>インベントリに移動します。

ステップ2:正しい仮想アカウントをフィルタリングします。 必要に応じてライセンスをフィル タリングします。

ステップ 3: 適切なライセンスを特定したら、Actionsドロップダウンをクリックして、 Transferを選択します。

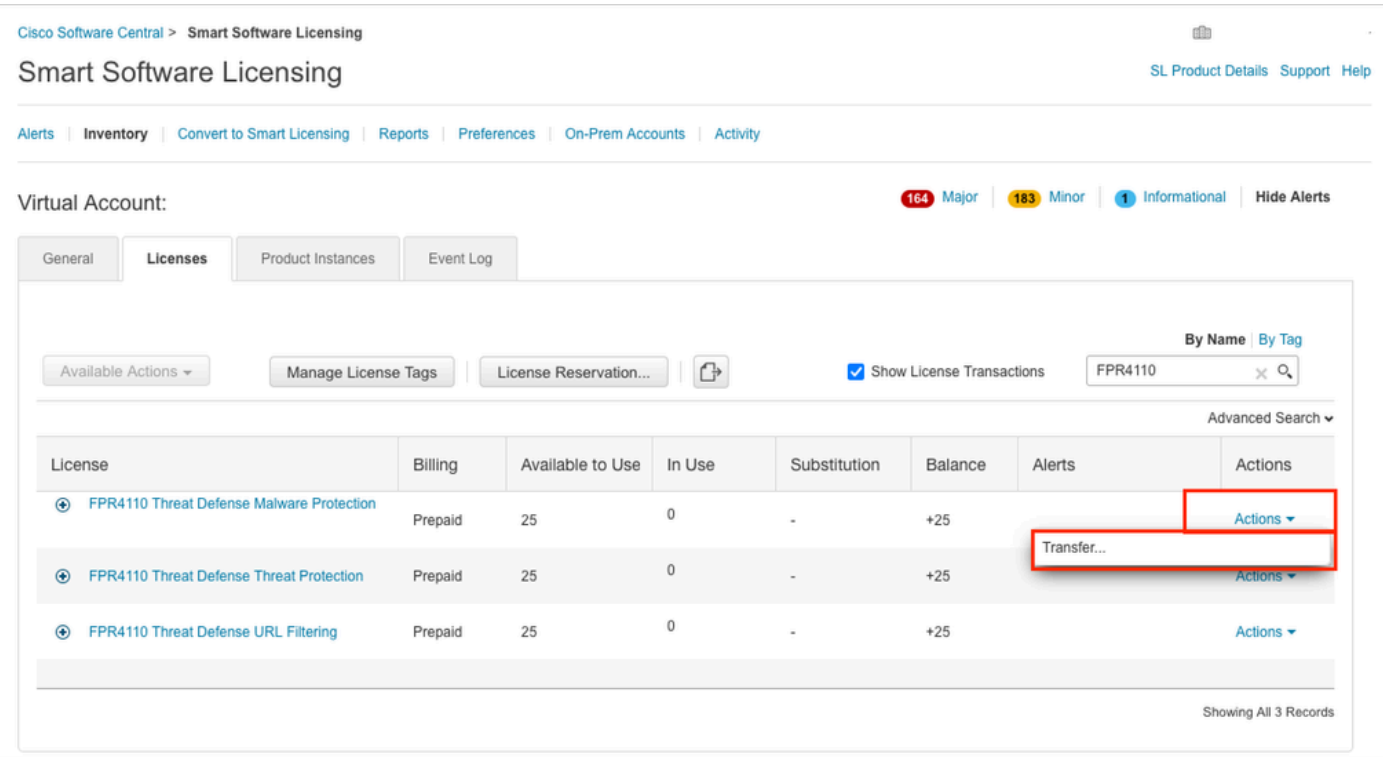

ステップ 4:ライセンスが必要な転送先の仮想アカウントを選択し、転送するライセンスの数を 指定します。

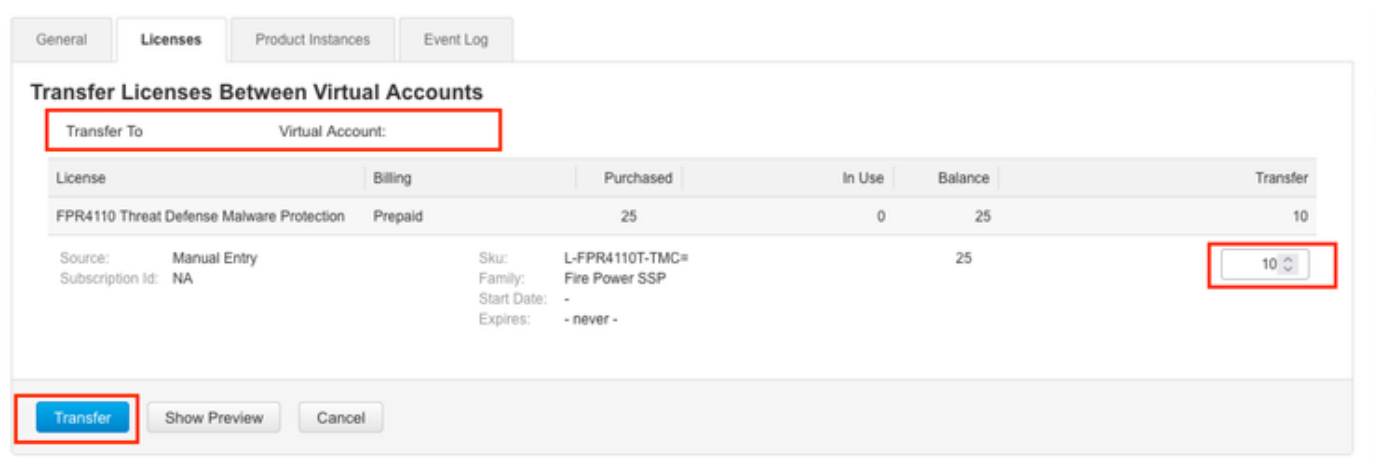

FMCが登録されている仮想アカウントですべてのライセンスが使用可能になったら、FMCのRe-AuthorizeボタンをクリックしてOut of Complianceステータスをクリアします。

シナリオ3:Firepower MCvデバイスライセンスがない

仮想管理モデルでは、2つの異なるプラットフォームが混在していることが一般的です。

FMCvデバイスライセンスは「Firepower MCvデバイスライセンス」と表示され、FMCv300デバ イスライセンスは「Firepower MCv300デバイスライセンス」と表示されます。

ファイアウォールを管理するには、FMCにもデバイスライセンスが必要です。

ステップ 5: Show Previewをクリックして検証し、Transferをクリックします。

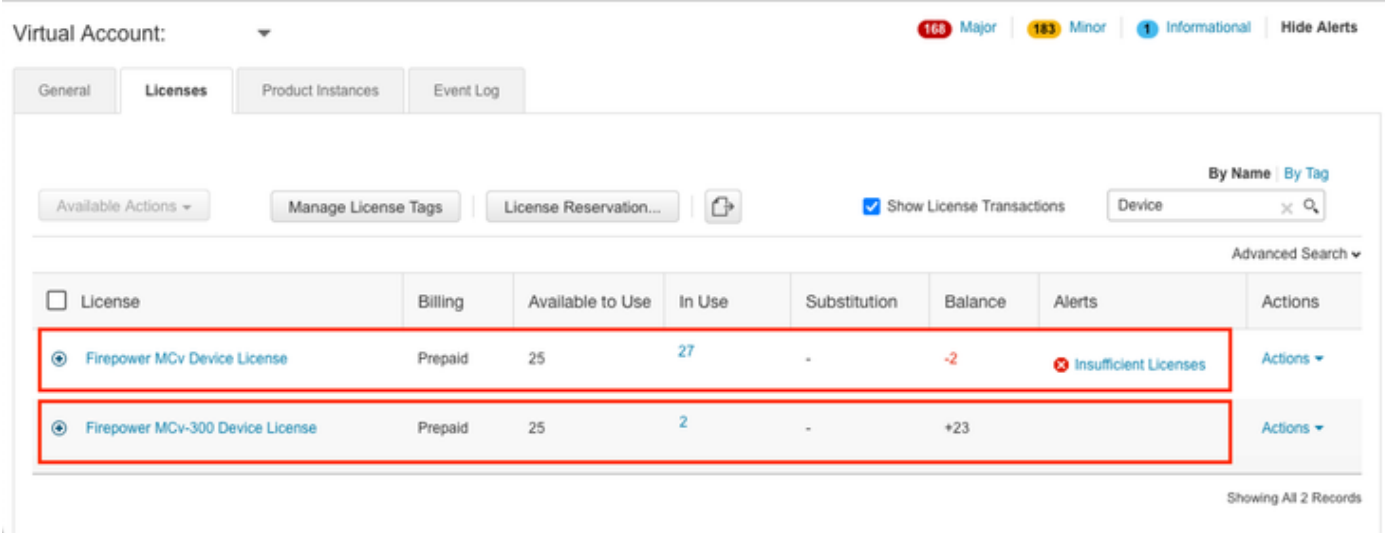

ライセンスタイプをクリックすると、それらのライセンスを消費しているFMCを特定するのに役 立ちます。この例では、FMCv-aはFMCスマートライセンスページと一致する5つのライセンスを 使用しています。

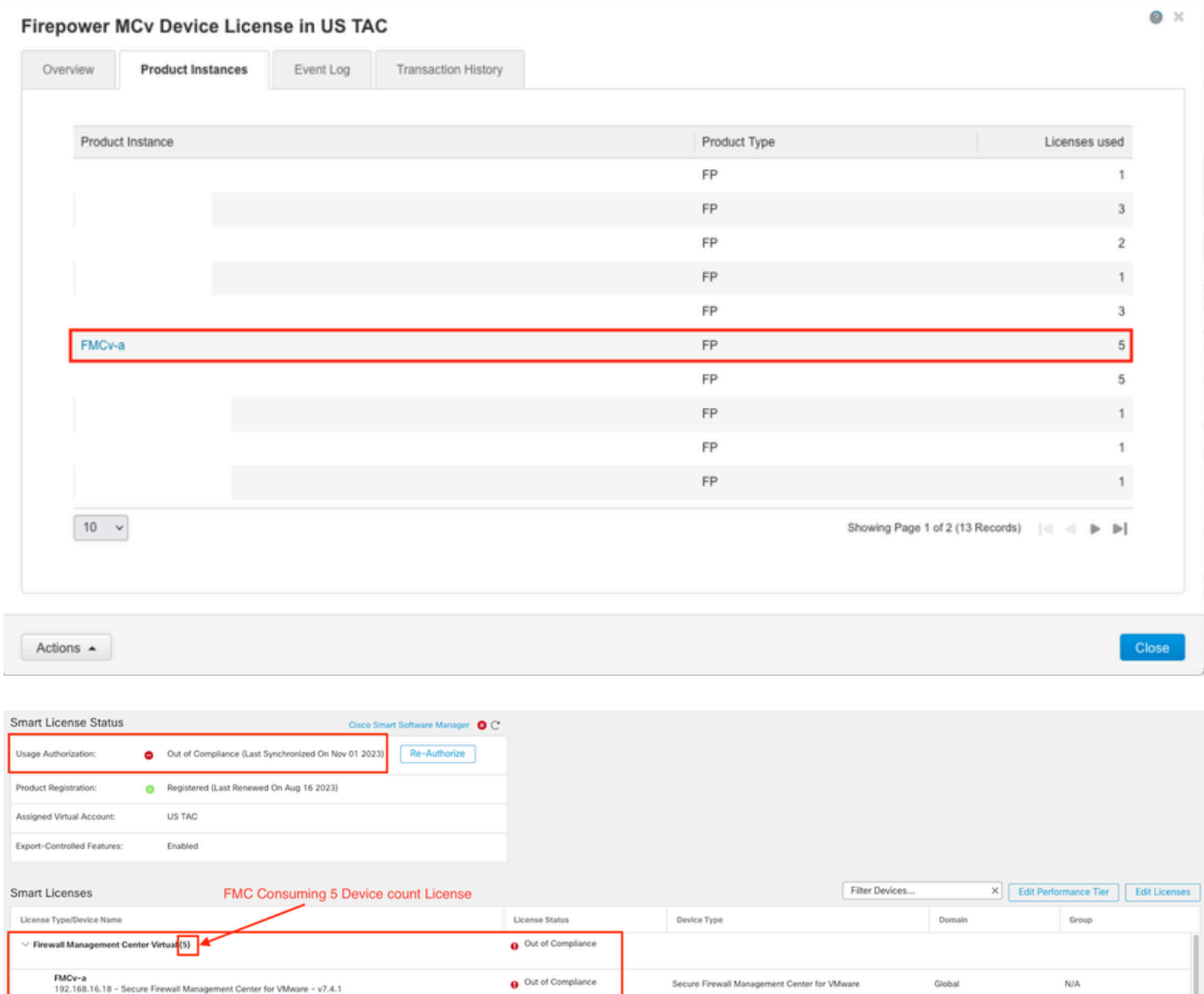

シナリオ4:FTDが7.0より前のバージョンを実行する仮想プラットフォームである

基本ライセンスは自動的に要求され、階層化されていません。7.x以前のFTDv在庫保持ユニット (SKU)については、『[シスコネットワークセキュリティ発注ガイド』](https://www.cisco.com/c/ja_jp/products/collateral/security/secure-firewall/guide-c07-737902.html#SKUsandorderingguidanceforCiscoSecureFirewallManagementCenter)の表60および61を参照して ください。

これらは、スマートアカウントの7.x以前のFTDvライセンス名です。

脅威対策の仮想マルウェア防御 脅威対策の仮想URLフィルタリング Firepower MCvデバイスライセンス Firepower Threat Defense Baseの機能 脅威防御仮想脅威保護 Cisco AnyConnect Plusライセンス Cisco AnyConnect Apexライセンス Cisco AnyConnect VPN Onlyライセンス

この例では、仮想アカウントに十分なライセンスがないため、マルウェアおよび脅威のライセン スはコンプライアンスに準拠していません。

ライセンスに準拠するには、ユーザはSmart Licensing仮想アカウントに十分なライセンスがある ことを確認する必要があります。7.xより前のFTDv SKUについては、[『シスコネットワークセキ](https://www.cisco.com/c/ja_jp/products/collateral/security/secure-firewall/guide-c07-737902.html#SKUsandorderingguidanceforCiscoSecureFirewallManagementCenter) [ュリティ発注ガイド](https://www.cisco.com/c/ja_jp/products/collateral/security/secure-firewall/guide-c07-737902.html#SKUsandorderingguidanceforCiscoSecureFirewallManagementCenter)』を参照してください。

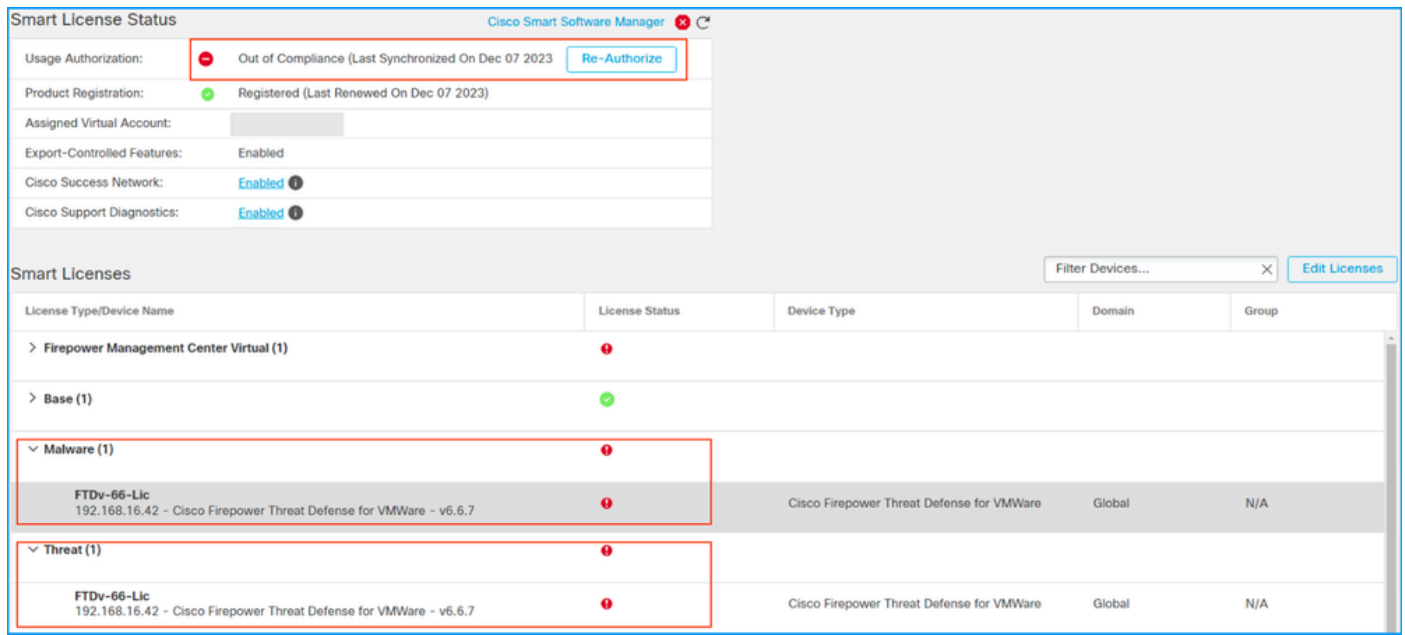

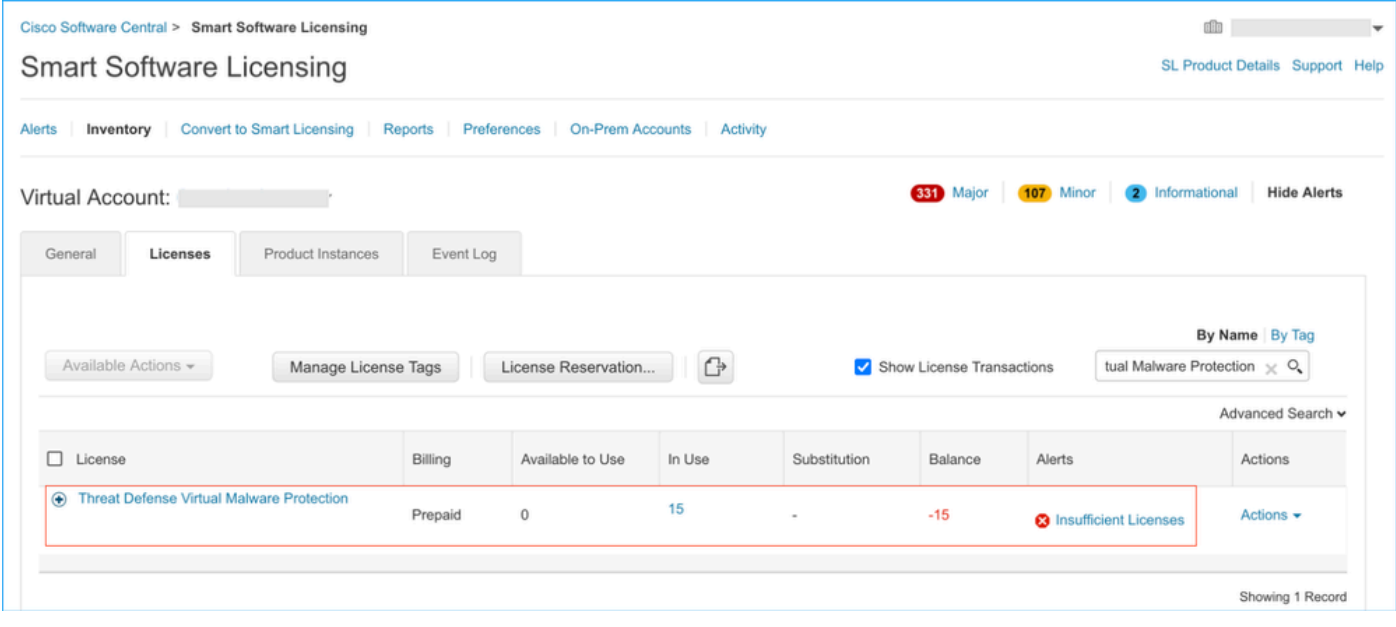

### シナリオ5:FTDは7.0バージョン以降を実行する仮想プラットフォームです

基本ライセンスはサブスクリプションベースで、階層にマッピングされます。仮想アカウントに は、FTDvsおよび脅威、マルウェア、URLフィルタリングの基本ライセンス権限が必要です。

FTDvをバージョン7.0以降にアップグレードすると、デバイスは自動的にFTDv – 変数階層に移動 され、階層化されていない資格を使用します。この例では、FTDが6.6.7から7.2.5にアップグレー ドされ、スマートライセンスのステータスがAuthorized and In-Complianceになっています。

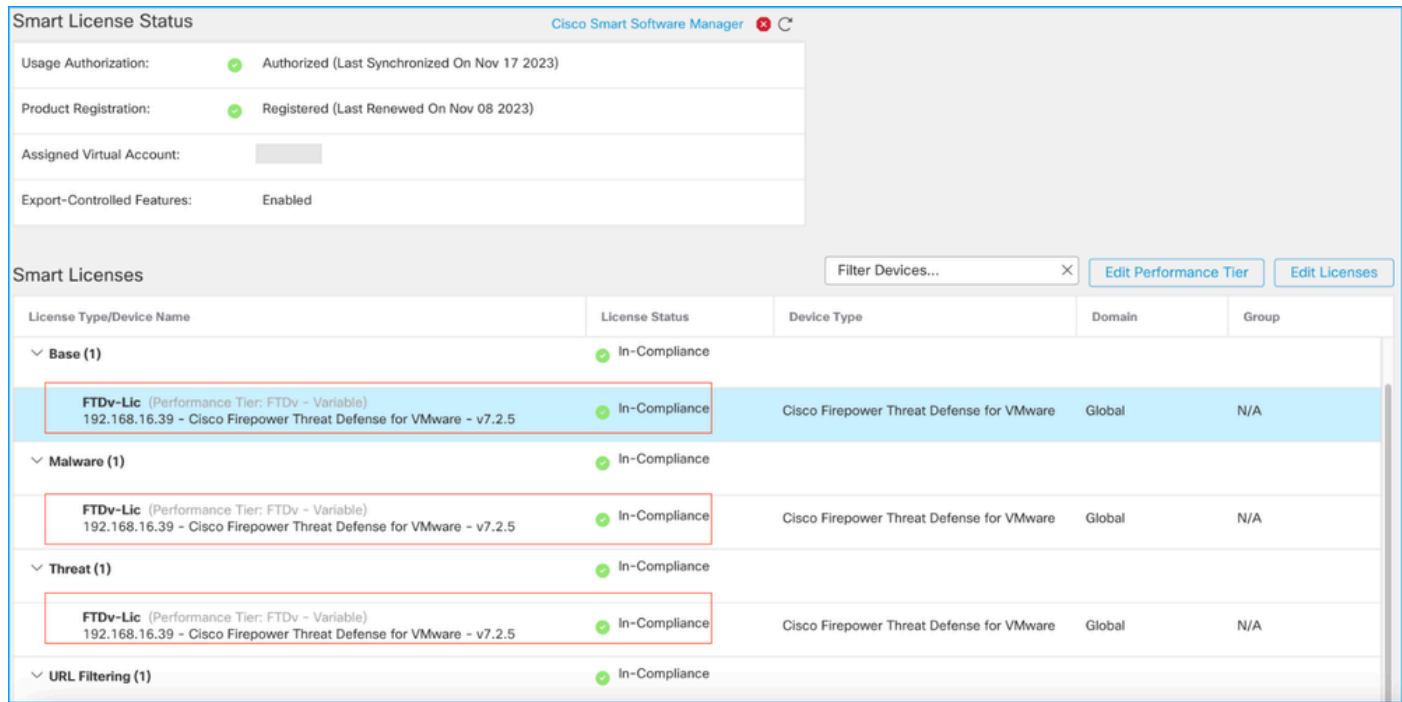

階層化されていないエンタイトルメントを引き続き使用します。

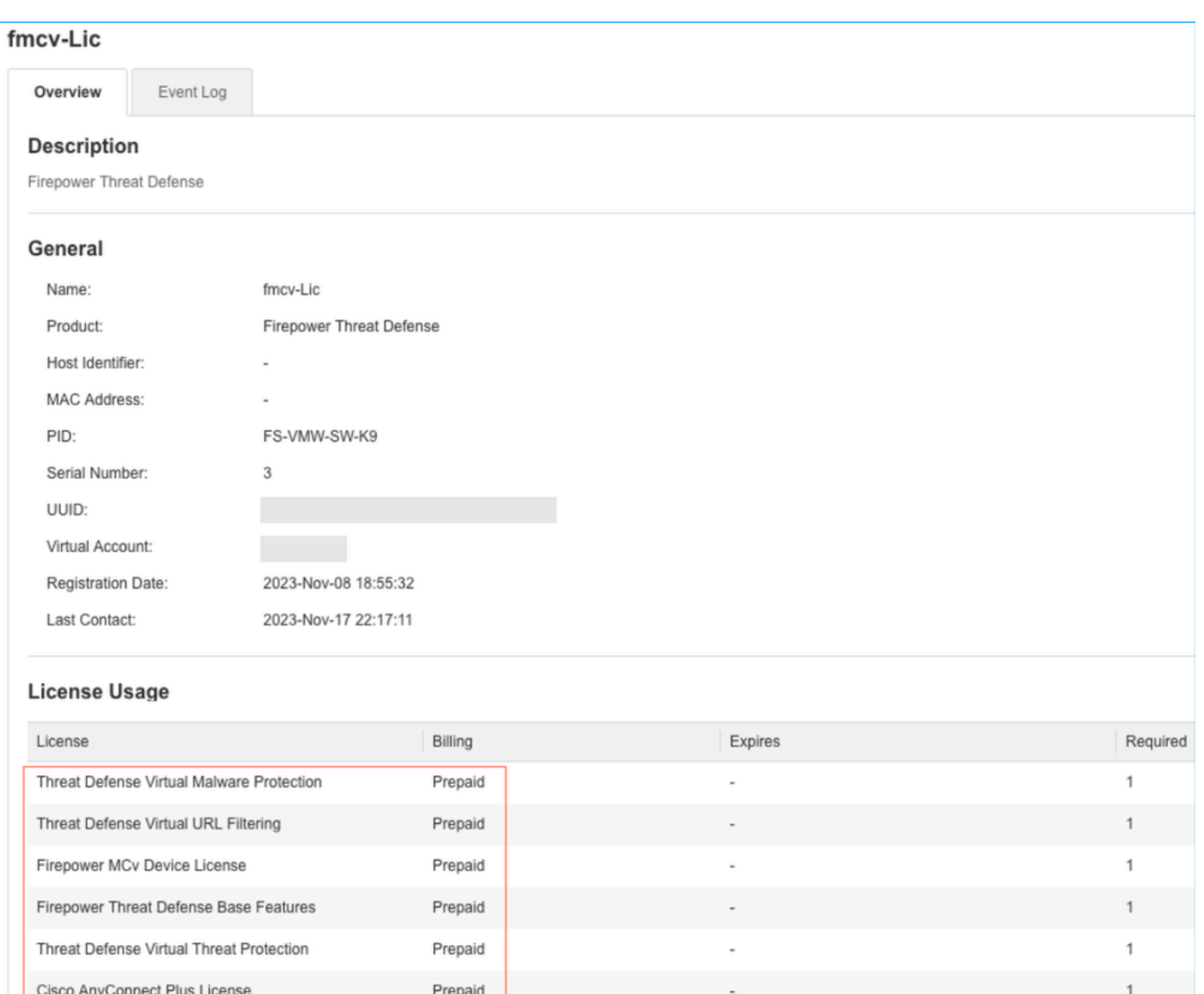

ユーザが資格を持たないパフォーマンス階層を選択した場合(またはデフォルトで自動割り当て 済みの場合)、ステータスOut of Complianceが表示されます。

1

Prepaid

Cisco AnyConnect Apex License

この例では、ユーザは、登録済みの仮想アカウントにベースマルウェアおよび脅威のライセンス がない状態で、Performance Tier FTDv50を選択します。

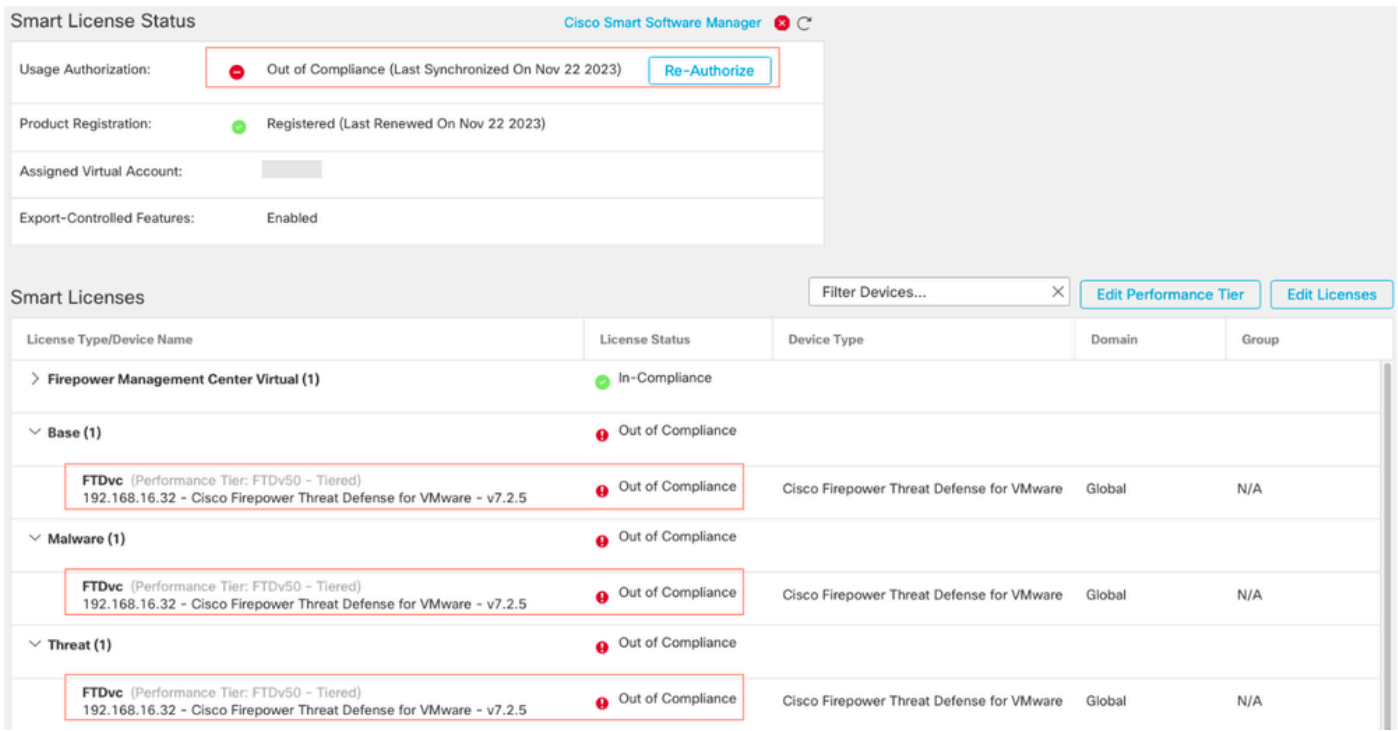

#### 仮想アカウントには、要求されたパフォーマンス層のライセンス数または権限数が多く表示され る必要があります。

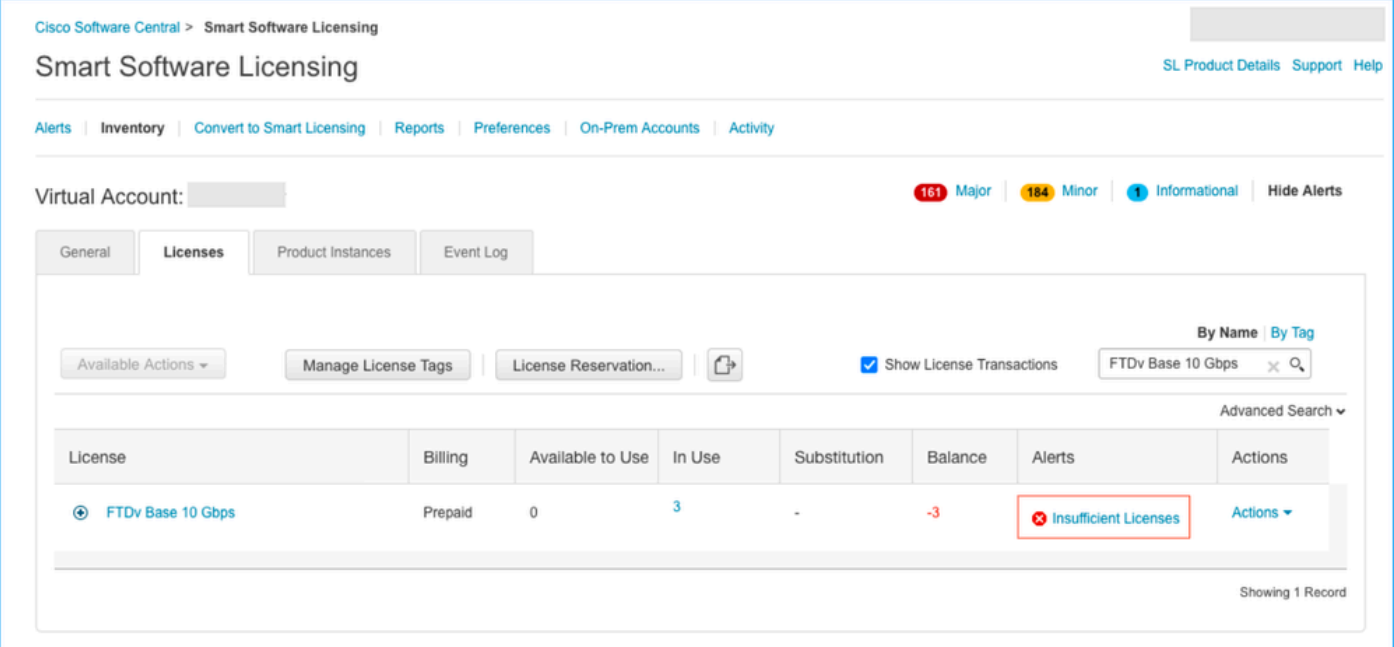

準拠するには、ユーザはVirtual Smart LicensingアカウントでPerformanceレベルの権限を選択す る必要があります。誤ったパフォーマンス階層が選択された場合、ユーザーはFMCまたはFDMの ページに移動し、仮想アカウントの内容に合わせてパフォーマンス階層を調整できます。

選択したパフォーマンス層に対して要求されたライセンス/権限がVirtual Smart Licensingアカウン トにない場合は、次のステップとしてシナリオ1を参照してください。

パフォーマンス階層を編集するには、FMC歯車アイコン>スマートライセンス>パフォーマンス階 層の編集に移動し、正しいパフォーマンス階層を選択します。

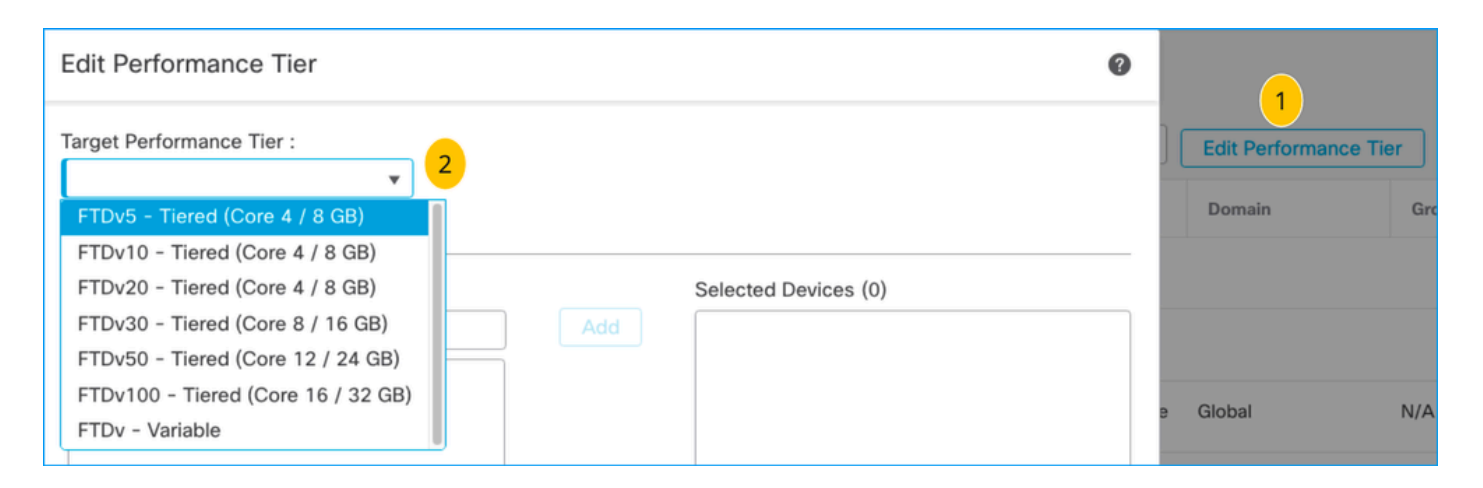

#### この表は、パフォーマンス階層と関連する仕様、ライセンス、および制限を簡単に参照するため のものです。

表 1

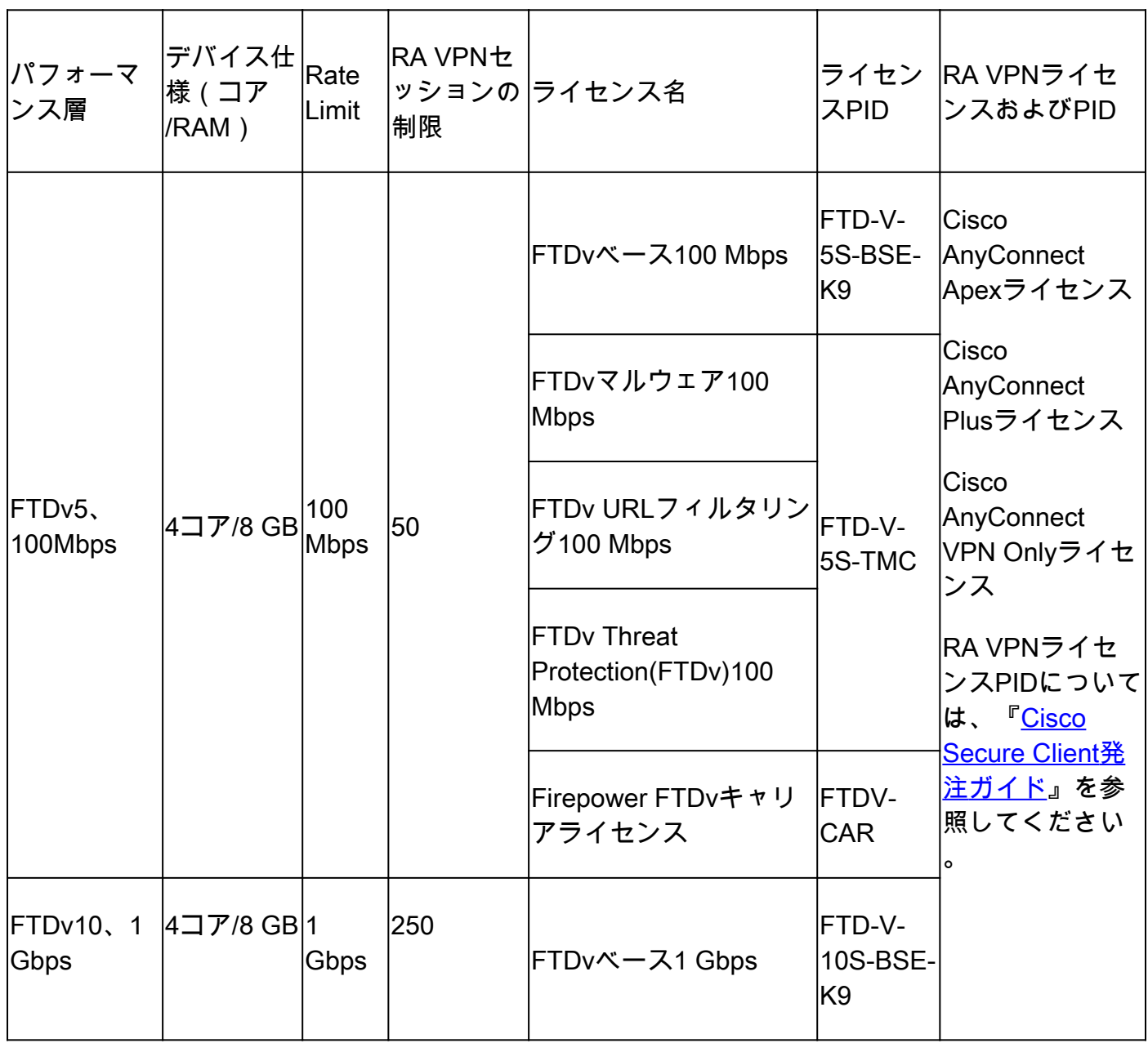

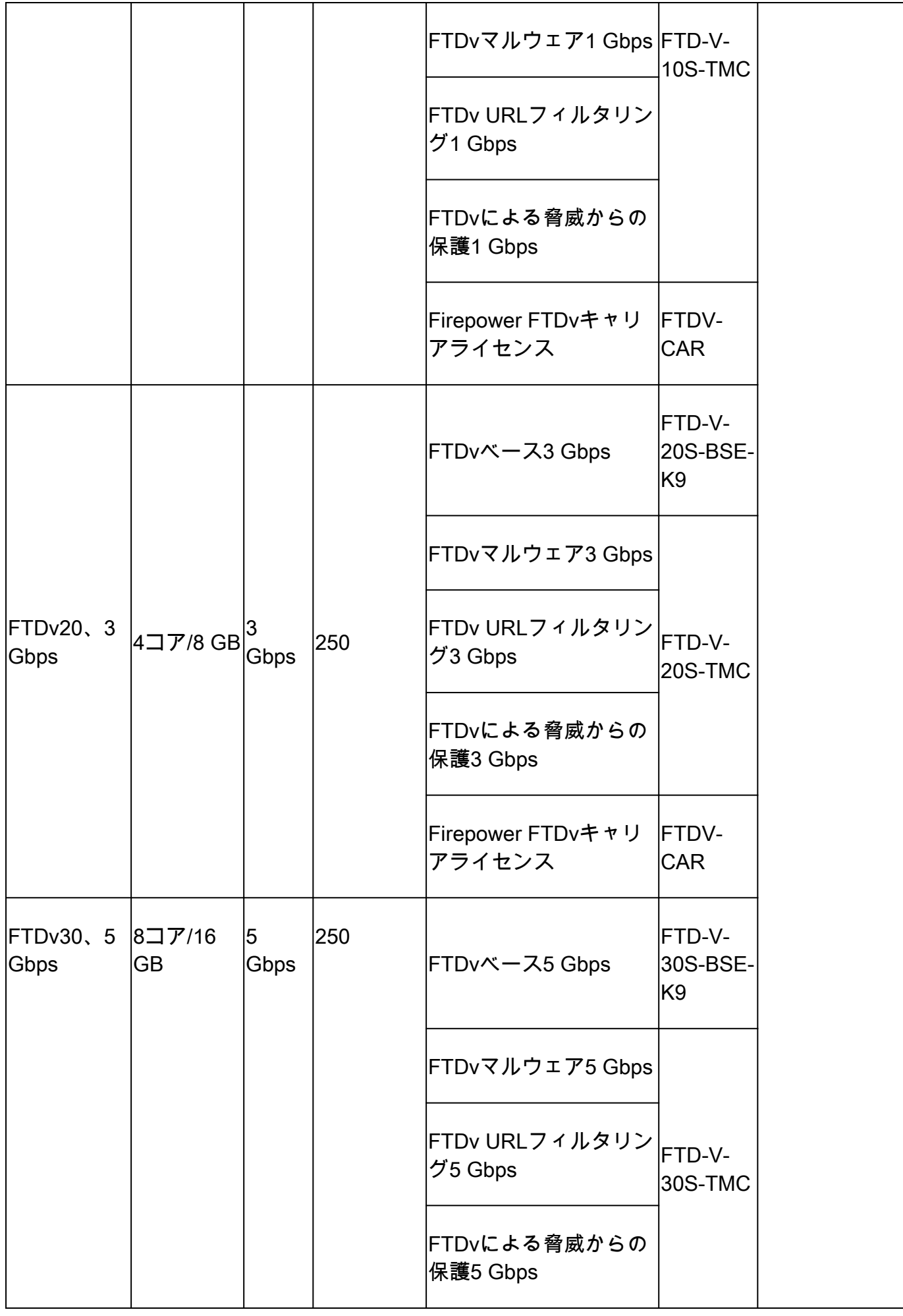

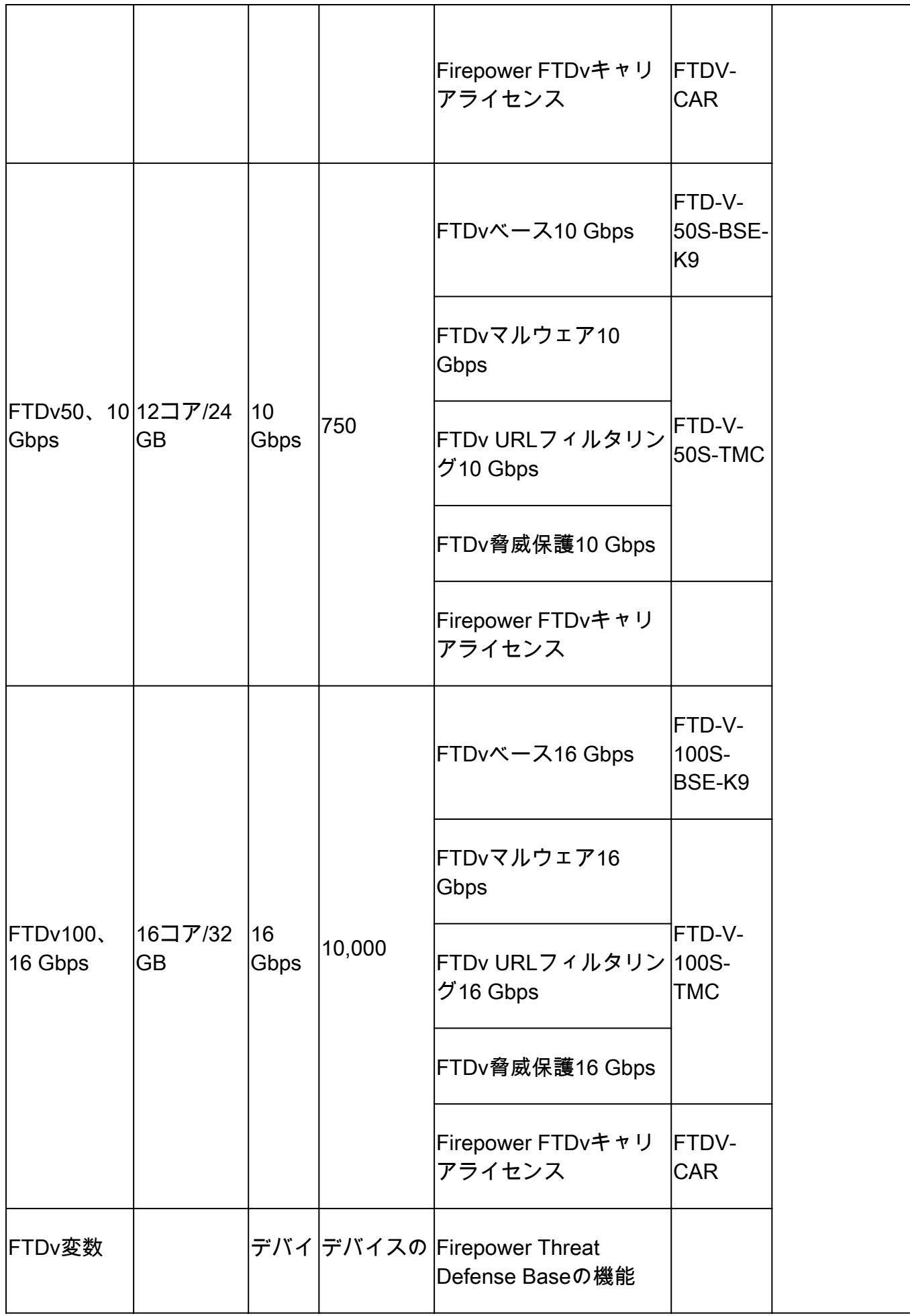

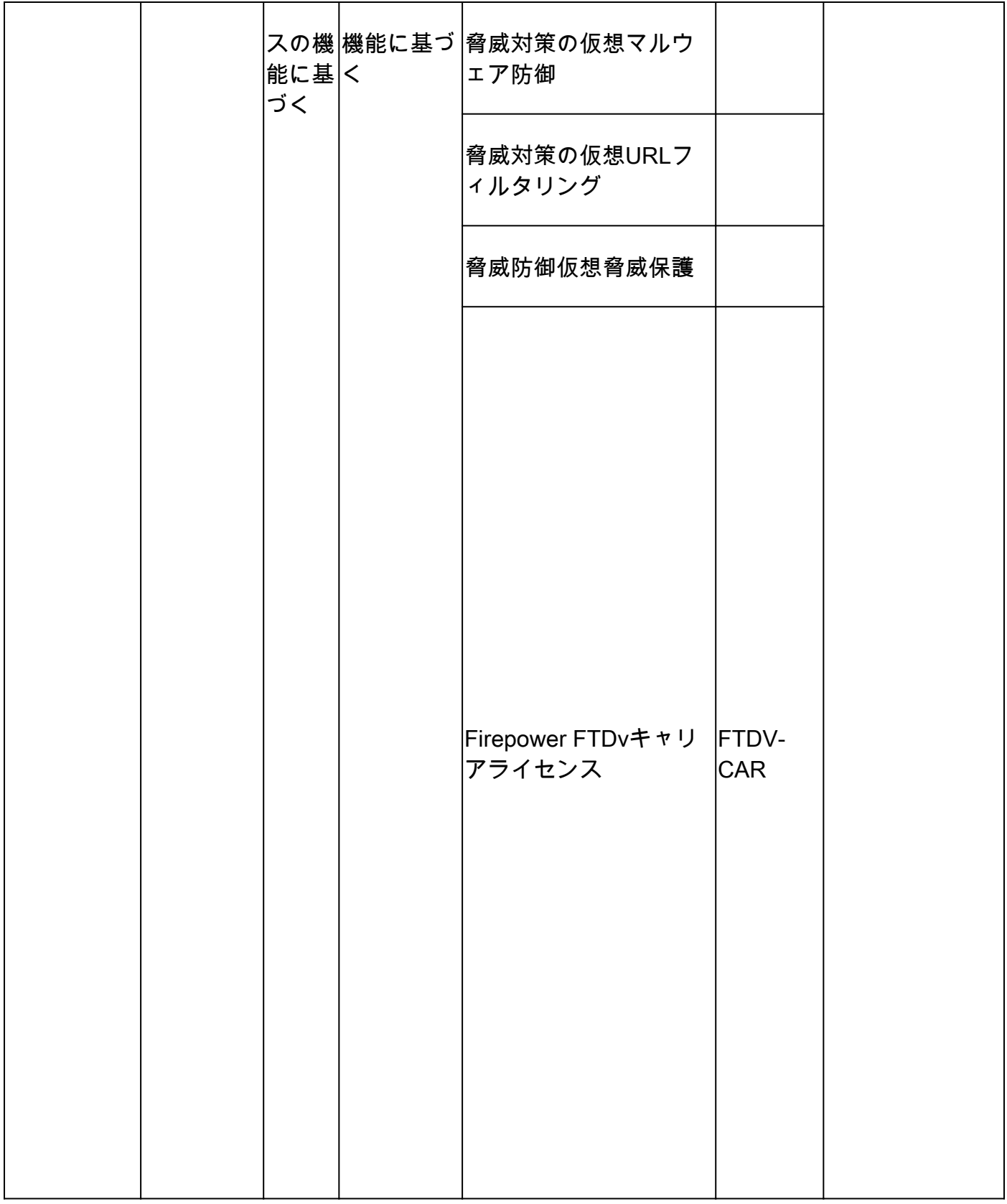

FTDvのPerformance TierライセンスSKUの詳細については、[表59を](https://www.cisco.com/c/ja_jp/products/collateral/security/secure-firewall/guide-c07-737902.html#SKUsandorderingguidanceforCiscoSecureFirewall10002100310041004200and9300Series)参照してください。[Cisco](https://www.cisco.com/c/ja_jp/products/collateral/security/secure-firewall/guide-c07-737902.html#SKUsandorderingguidanceforCiscoSecureFirewall10002100310041004200and9300Series) [Secure Firewall Threat Defenseの仮想パフォーマンス階層型ベースサブスクリプションと脅威、](https://www.cisco.com/c/ja_jp/products/collateral/security/secure-firewall/guide-c07-737902.html#SKUsandorderingguidanceforCiscoSecureFirewall10002100310041004200and9300Series) [マルウェア、URLフィルタリングサブスクリプションSKU](https://www.cisco.com/c/ja_jp/products/collateral/security/secure-firewall/guide-c07-737902.html#SKUsandorderingguidanceforCiscoSecureFirewall10002100310041004200and9300Series)

シナリオ6 – ライセンスが適切なスマートアカウントまたは仮想アカウントにない

製品インスタンスは正しい仮想アカウントに転送できます。

ステップ 1:ブラウザを使用してsoftware.cisco.comにアクセスします

ステップ 2:Manage Licensesに移動します。

ステップ 3:右上のドロップダウンで適切なスマートアカウントを選択し、Inventory > [Virtual Account Name] > Product Instances > Actionsの順に移動して、Transfer > Transfer product Instanceをクリックします。

ステップ 4:ダイアログボックスが開いたら、FMCまたはFTD製品インスタンスを移動するため の正しい仮想アカウントを選択します。

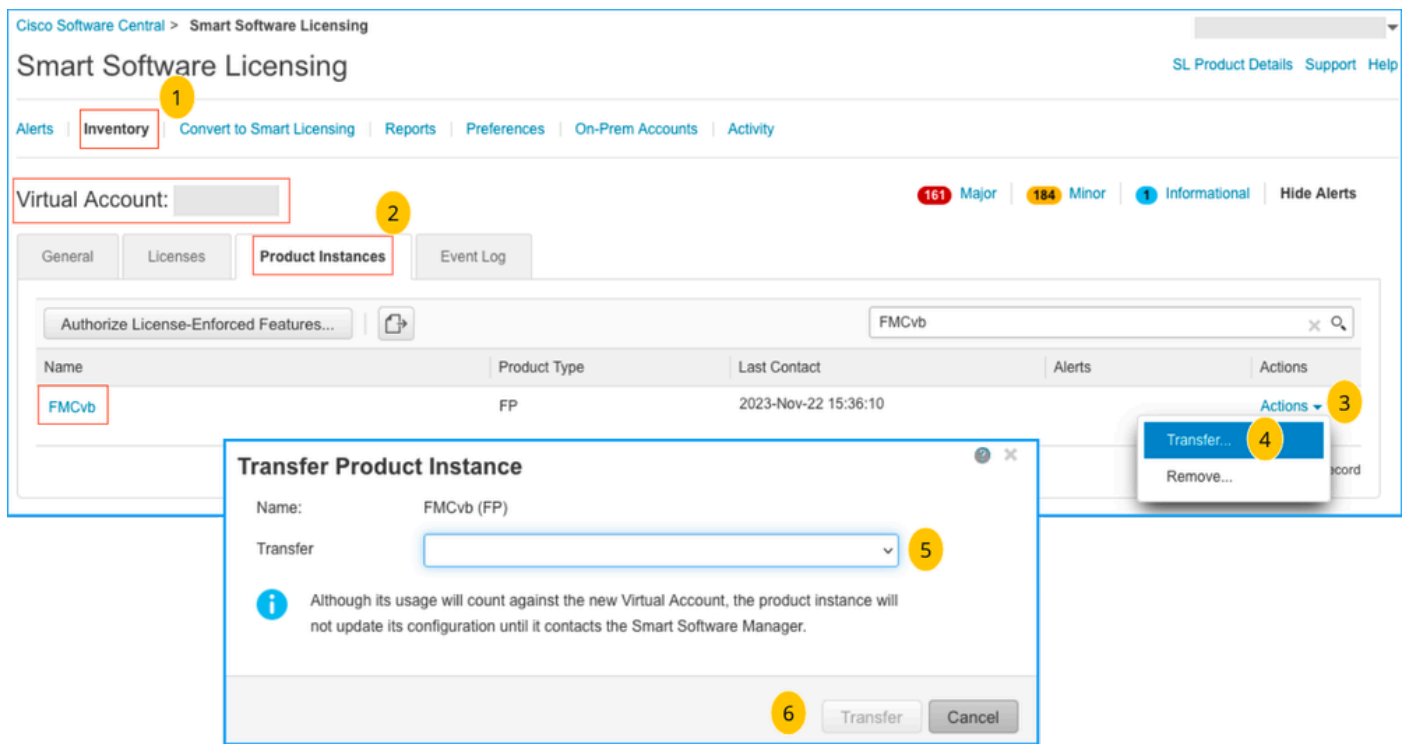

#### シナリオ7:FMCが適切なスマートアカウントまたは仮想アカウントにない

FMCまたはFTDが正しいスマートアカウントに登録されていない場合は、FMCスマートライセン スページの登録解除アイコンをクリックして、Smart Software ManagerからFMCの登録を解除し ます。

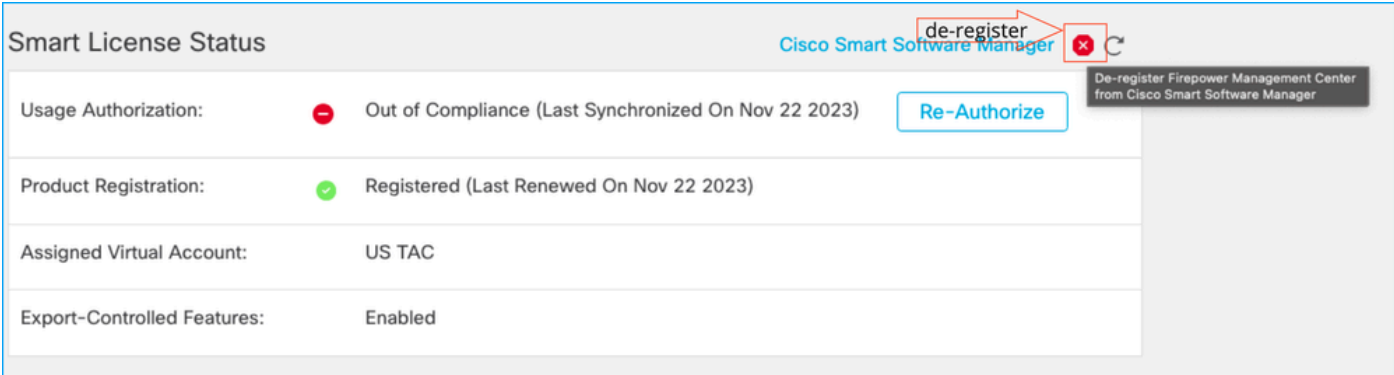

次に、適切なスマートアカウントと仮想アカウントからトークンを生成し、FMCをスマートソフ トウェアマネージャに登録します。

シナリオ8:オンボックス管理のためのスマートアカウントからの製品インスタン スの削除

FMCは管理対象のデバイスのライセンスのみを取得するため、FMCで管理対象のデバイスにはこ の限りではありません。

スマートアカウントからライセンスの登録を解除せずにデバイスのイメージを再作成すると、ラ イセンスが過剰に消費される場合があります。

ステップ 1:スマートアカウント製品インスタンスに移動し、ホスト名を使用してインスタンス を識別します

ステップ 2:Actions >> Removeの順にクリックします。

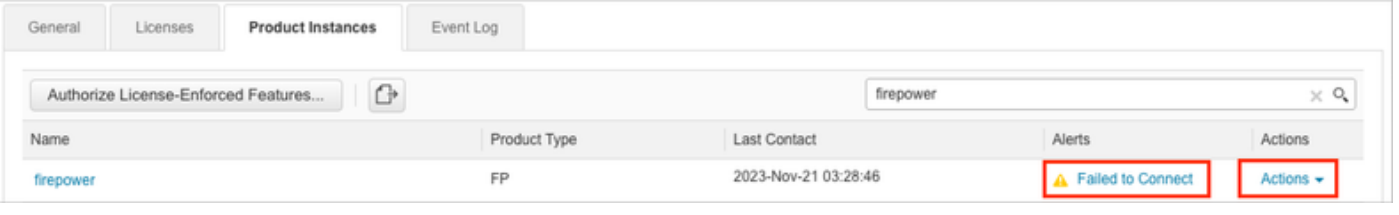

×

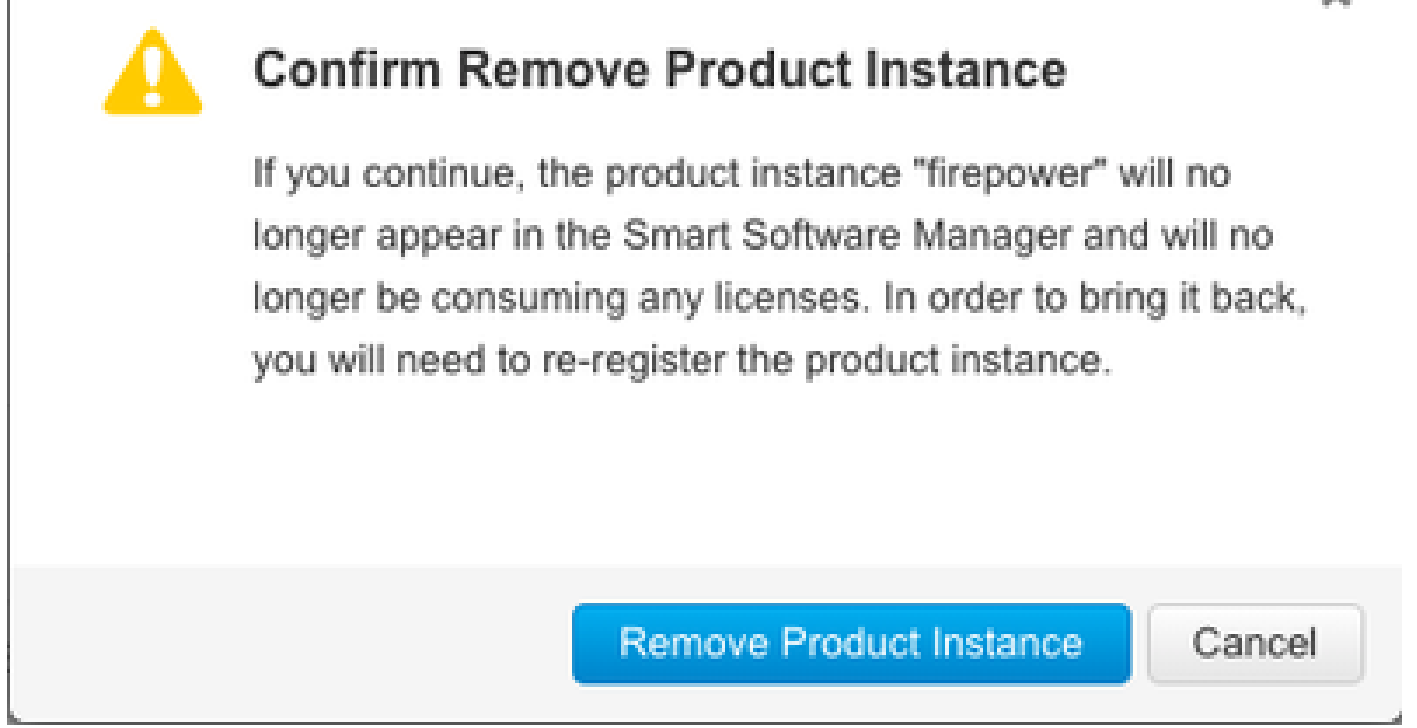

ステップ 3:Remove Product Instanceボタンをクリックします。

上記のいずれのシナリオも役に立たない場合は、[Cisco Technical Support Center](https://mycase.cloudapps.cisco.com/case)に連絡してくだ さい。

翻訳について

シスコは世界中のユーザにそれぞれの言語でサポート コンテンツを提供するために、機械と人に よる翻訳を組み合わせて、本ドキュメントを翻訳しています。ただし、最高度の機械翻訳であっ ても、専門家による翻訳のような正確性は確保されません。シスコは、これら翻訳の正確性につ いて法的責任を負いません。原典である英語版(リンクからアクセス可能)もあわせて参照する ことを推奨します。